## **Skrócona instrukcja konfiguracji sieci LAN w drukarce Novitus HD Online współpracy w sieci komputerowej z Centralnym Repozytorium Kas**

Konfiguracja sieci komputerowej (menu drukarki): *2.Ustawienia 2.Konfiguracja 2. Komunikacja 6Błąd! Nie można odnaleźć źródła odwołania..Ustawienia sieci.* W menu wybieramy sposób, w jaki drukarka otrzyma ustawienia sieciowe: **Przydział IP: Wybierz:** 

**1) Automatyczny (DHCP)** - spowoduje, że drukarka będzie oczekiwać na przyznanie jej adresu IP i całej konfiguracji sieci przez serwer DHCP sieci, w której urządzenie pracuje. Opcję tę można wybrać, jeśli w sieci komputerowej jest serwer DHCP (np. w routerze). Wszystkie

ustawienia sieci będą przydzielane przez serwer DHCP zgodne z konfiguracją danej sieci. Opcja zalecana, gdy użytkownik nie zna faktycznych parametrów sieci komputerowej a drukarka połączona jest z komputerem, na którym działa program sprzedaży za pomocą RS232 lub USB. W przypadku połączenia za pomocą sieci LAN może się zdarzyć, że adres IP będzie przydzielany losowo a tym samym program sprzedaży

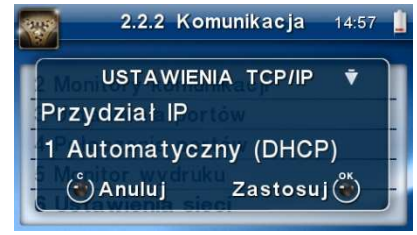

2.2.2 Komunikacia

**USTAWIENIA TCP/IP** 

Przydział IP 2 Reczny  $\binom{5}{1}$  Anuluj

 $14:57$ 

 $Z$ astosuj $\binom{8^n}{1}$ 

nie będzie w stanie połączyć się z drukarką po jego zmianie. – **zatwierdzić klawiszem OK, lub**

**2) Ręczny** - pozwoli wprowadzić dane konfiguracji sieci ręcznie. **Opcja zalecana w przypadku gdy program sprzedaży używa do połączenia z drukarką połączenia LAN**. Wymaga znajomości konfiguracji sieci komputerowej w której urządzenie będzie pracować.

Po wybraniu tej opcji **należy podać:**

**Adres IP** – Adres IP podaje się w formie czterech trzycyfrowych grup, np. 192.168.001.005.

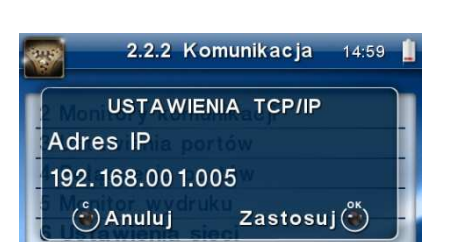

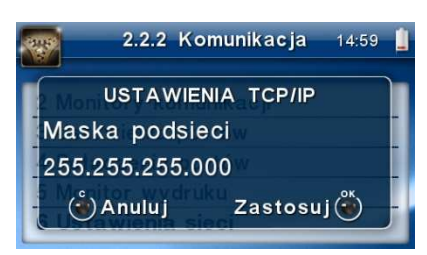

**Maska podsieci –** w podobnym formacie jak wyżej ale zgodny z maską innych urządzeń pracujących w sieci: np. 255.255.255.000.

**Brama domyślna –** adres serwera, poprzez który sieć komputerowa ma "wyjście na zewnątrz", czyli do Internetu, np. 192.168.001.001.

**Serwer DNS 1** (również alternatywnych 2,3) – adres serwera "tłumaczącego" słowne adresy serwerów na ich adresy IP w sieci komputerowej. Gdy nie znamy faktycznych adresów serwerów DNS w sieci można ustawić adres bramy.

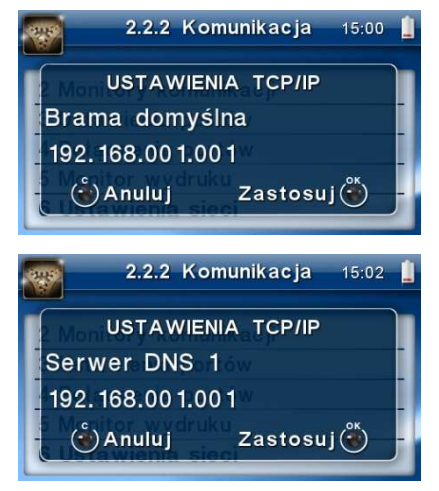

Poszczególne cyfry (wskazane podświetleniem) w adresie IP i masce podsieci zmieniamy za pomocą strzałek góra / dół, do kolejnej cyfry przechodzimy klawiszami strzałek prawo / lewo.

Poprawność zaprogramowanej konfiguracji sieciowej oraz dostęp do sieci internetowej można sprawdzić wprowadzając w menu: *3.Serwis 7.Sieć 1.PING* np. adres IP zaprogramowanej bramy (przykładowo 192.168.001.001 – sprawdzenie połączenia wewnątrz sieci) lub adres jakiegoś serwera dostępnego w sieci internetowej.

Sieć komputerowa, do której będzie podłączona drukarka musi mieć dostęp do sieci Internet. Do komunikacji z chmurą Azure, serwerami czasu, serwerem CPD czy serwerami aktualizacji oprogramowania drukarka używać będzie odpowiednich portów TCP/IP: np. 443, 5062. Adresy poszczególnych usług:

Adres serwera Azure: https://e-kasy.mf.gov.pl:**443**

Adres serwera CPD: https://esb.mf.gov.pl:**5062**

Oznacza to, że urządzenia sieci komputerowej takie jak routery czy firewalle nie mogą blokować komunikacji przez te porty, gdyż drukarka nie nawiąże poprawnej komunikacji z właściwymi serwerami.

*UWAGA! Adresy powyższych usług programowane są w drukarce przez producenta lub przez autoryzowany serwis – użytkownik nie musi ich znać, programować ani zmieniać.*